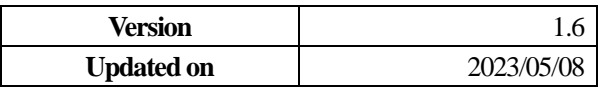

## **Change History**

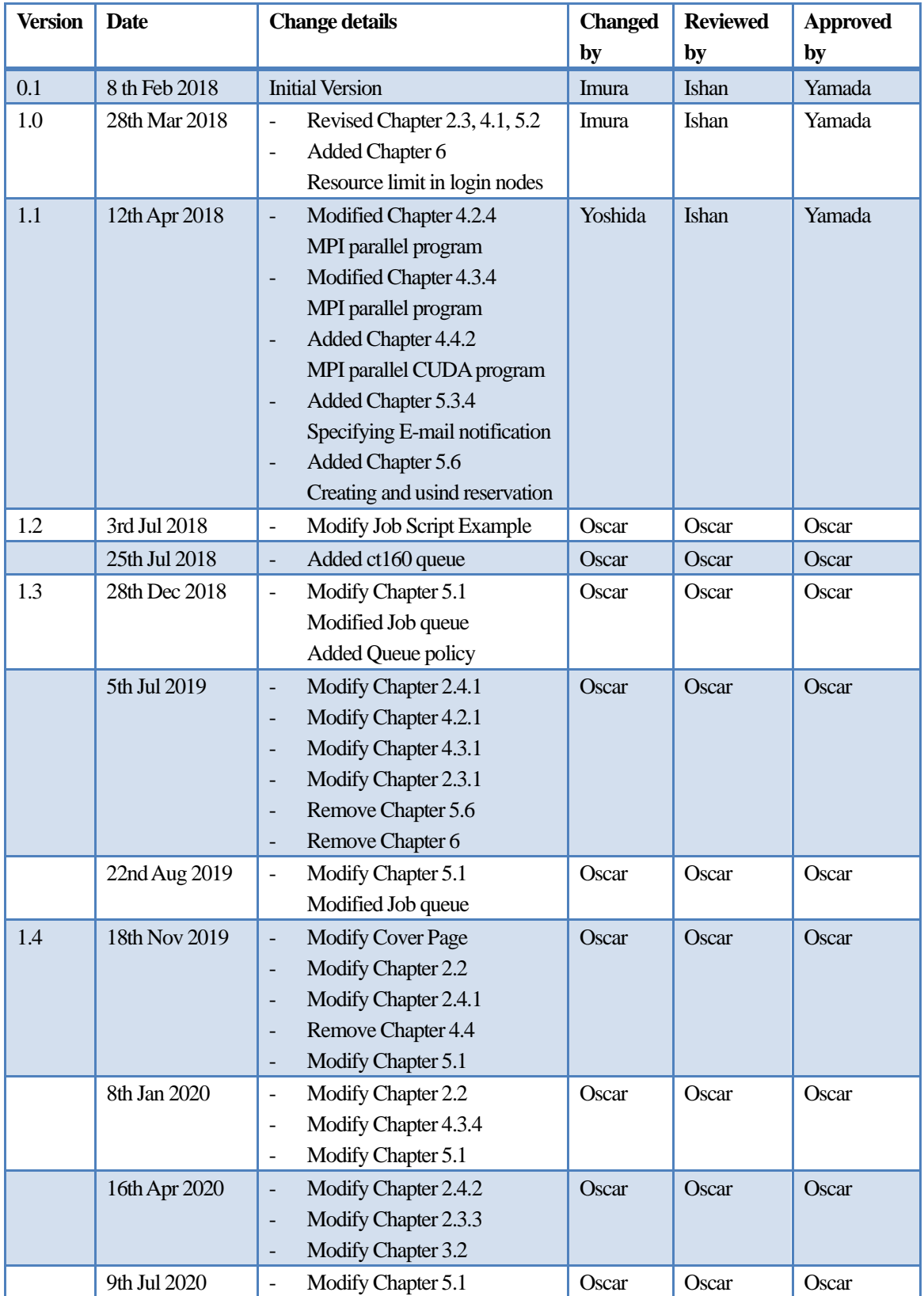

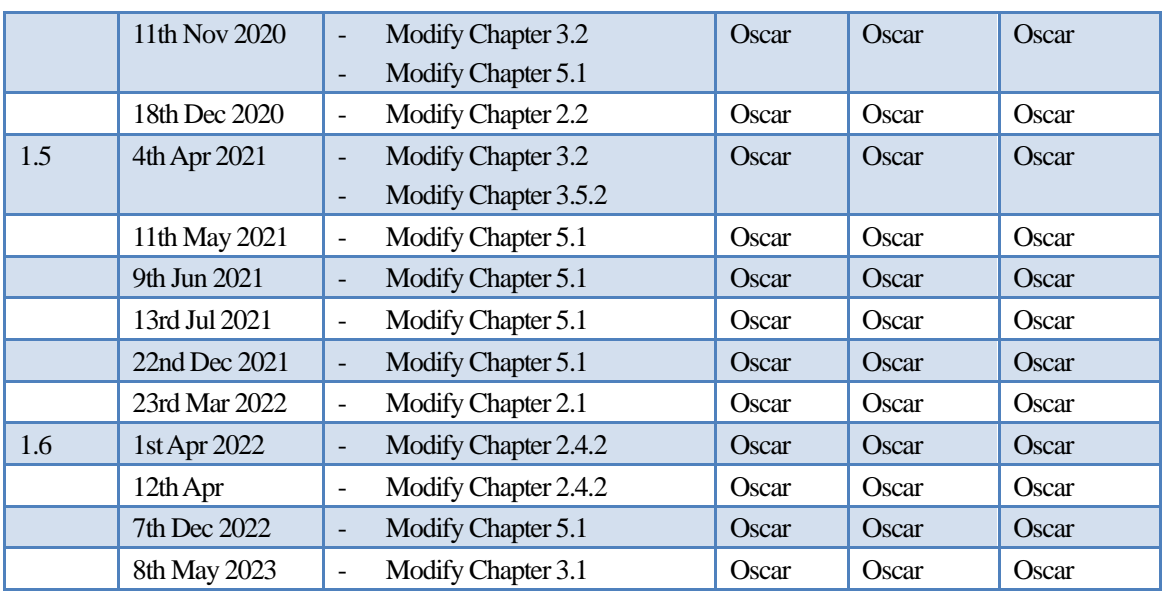

## **Contents**

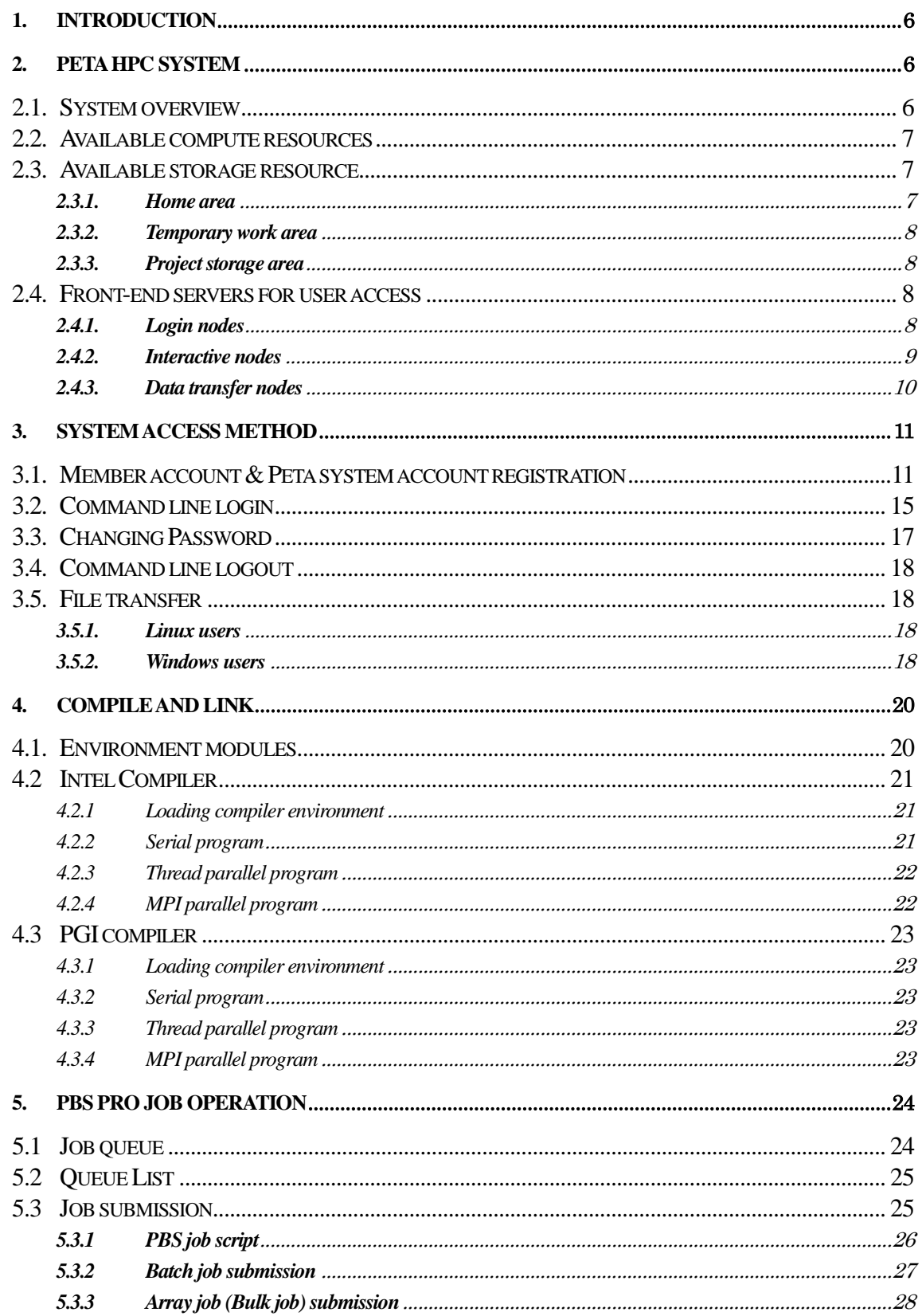

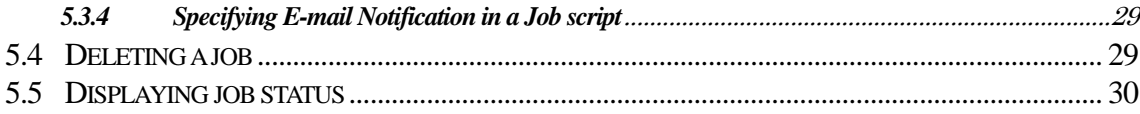

## <span id="page-5-0"></span>**1. Introduction**

In this User's Guide, we explain usage of the Peta HPC System installed at the National Center for High Performance Computing (NCHC). Please read this document carefully before using the system and get the latest version of the manual.

## <span id="page-5-1"></span>**2. Peta HPC system**

### <span id="page-5-2"></span>**2.1. System overview**

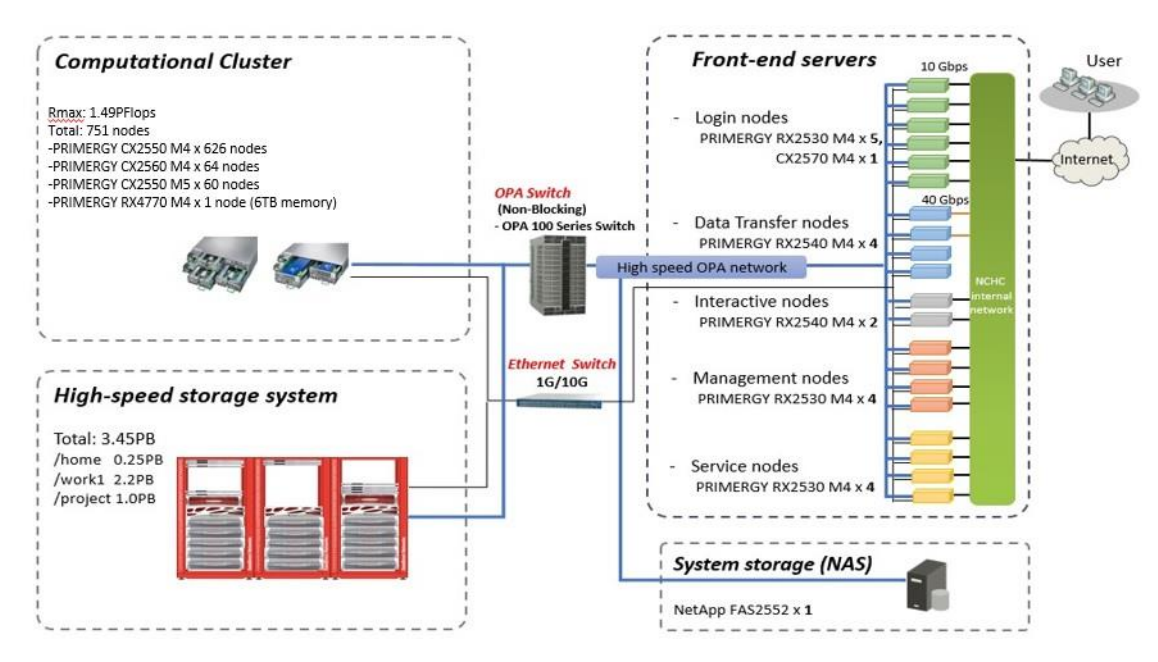

An overview of the general architecture of Peta HPC system is shown as below:

This HPC system consists of mainly 4 components:

- 1. Computational cluster
- 2. Front-end servers
- 3. High-speed storage system (Lustre)
- 4. System storage (NAS)

All these components are connected via Ethernet network and Intel Omni-Path high-speed network.

### <span id="page-6-0"></span>**2.2. Available compute resources**

There are 750 compute nodes (1500 processors and 30000 cores) used in Peta HPC system which in total delivers peak compute performance of approximately 1.49 PFLOPS. 750 compute nodes consist of dual CPU sockets, each socket comprises Xeon Gold 6148CPU (20 cores, 2.4 GHz).

These 750 nodes can be categorized as below:

- **Thin Nodes**
	- $\triangleright$  For majority of HPC application
- **Fat Nodes**
	- $\triangleright$  For HPC application which needs large memory

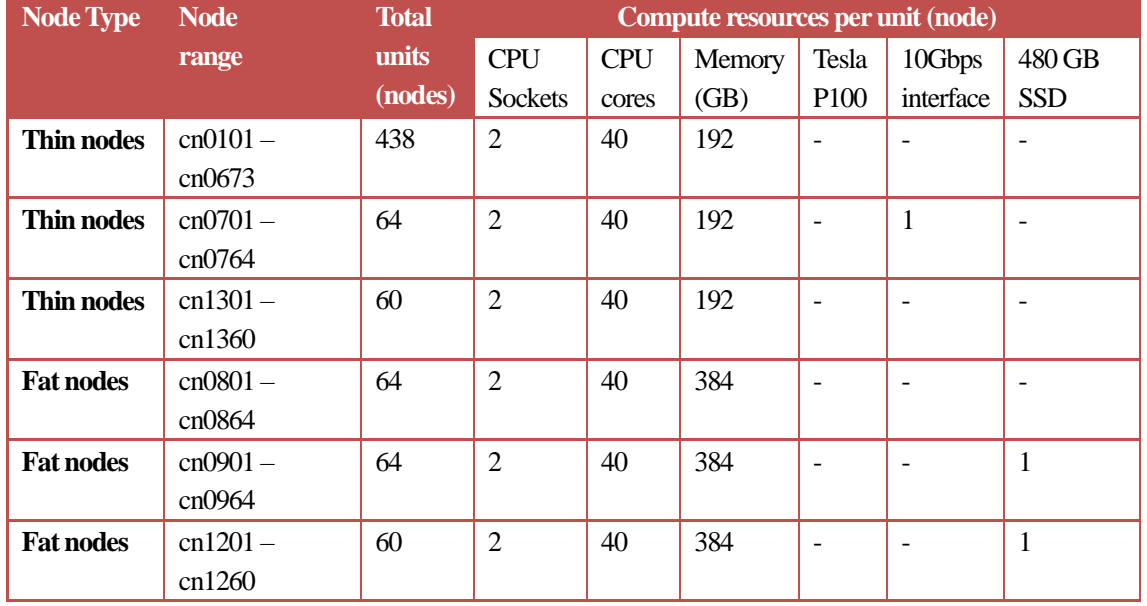

#### The summary of compute nodes and their respective resources are listed below:

### <span id="page-6-1"></span>**2.3. Available storage resource**

The following storage resources on high-speed storage system are available to users in this HPC system. They are mounted as lustre file system which is accessible from all the front end servers as well as from the compute nodes via the high-speed OPAnetwork.

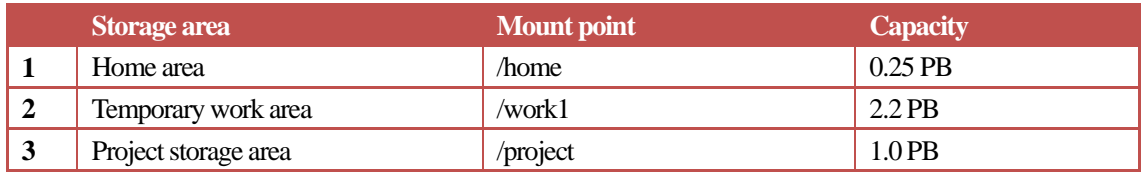

#### <span id="page-6-2"></span>**2.3.1. Home area**

The total capacity of  $0.25$  PB of home area is used by system users to store their private files. Users can compile their program and execute/manage their jobs in this home area. All users by default have 100GB of quota in /home. Data under /home will be deleted only when our user officially sends us data removal request mail.

#### <span id="page-7-0"></span>**2.3.2. Temporary work area**

This area has a total capacity of **2.2PB**usable storage area. This area is primarily used for storing the active data of running jobs on the compute cluster.

All account holders by default have a /work1 disk space quota of 1.5 TB. This space on this clusters is intended for computing work and not for long term storage. In order to keep /work1 in a stable and efficient status, we will begin to regularly apply automated purge policy. There is no system backup for data in /work1, it is the user's responsibility to back up data. We cannot recover any data in /work1, including files lost to system crashes or hardware failure so it is important to make copies of your important data regularly. All inactive files that have not been written to or read within the last 28 days will be removed. We strongly urge users to regularly clean up their data in /work1 to decrease /work1 usage and to back up files you need to retain

e.g. data can be copied in a simple way from /work1 to /home or /project, using cp command as below.

```
[user@clogin1]$ cp /work1/<path to target file> /project/<destination path>
```
Some major options used with cp commands are:

- -p Preserves modification times, access times, and modes from the original file.
- -r Recursively copy entire directories.

#### <span id="page-7-1"></span>**2.3.3. Project storage area**

Allow access to paid users only.

#### <span id="page-7-2"></span>**2.4. Front-end servers for user access**

Allow access from Taiwan IP addresses only.

#### <span id="page-7-3"></span>**2.4.1. Login nodes**

```
140.110.148.11 clogin1.twnia.nchc.org.tw
140.110.148.12 clogin2.twnia.nchc.org.tw
```
There are three login nodes which are the primary access point for command line usage of the HPC service. Users access to the login nodes via each nodes' IP address. All login nodes are identically configured and no user data is kept on their disks. Users access their files on high-speed storage system which is mounted on each login node. Therefore it does not matter which login node a user is connected through to.

From login nodes, users are able to perform the following tasks:

- Submit/manage HPC jobs.
- Have full access to files resident on high-speed storage system.
- Compile HPC application.
- Run debugger for code development.

The login nodes have similar technical specification with compute nodes, and this is the reason why they provide complete compatibility for development and testing of application codes.

The summary of compute nodes and their respective resources are listed below:

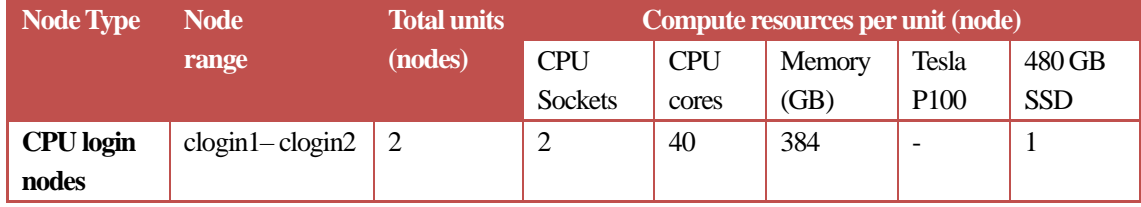

Do NOT use the login nodes for computation. If everyone does this, the login nodes will crash keeping other users from being able to login to this cluster.

#### <span id="page-8-0"></span>**2.4.2. Interactive nodes**

```
140.110.148.17 intact1.nchc.org.tw
140.110.148.18 intact2.nchc.org.tw
```
The interactive node provides a graphical desktop environment. X Window System allows you to do both 2D and 3D rendering. To access the above nodes, please download and install Cendio ThinLinc Client in your home computer.

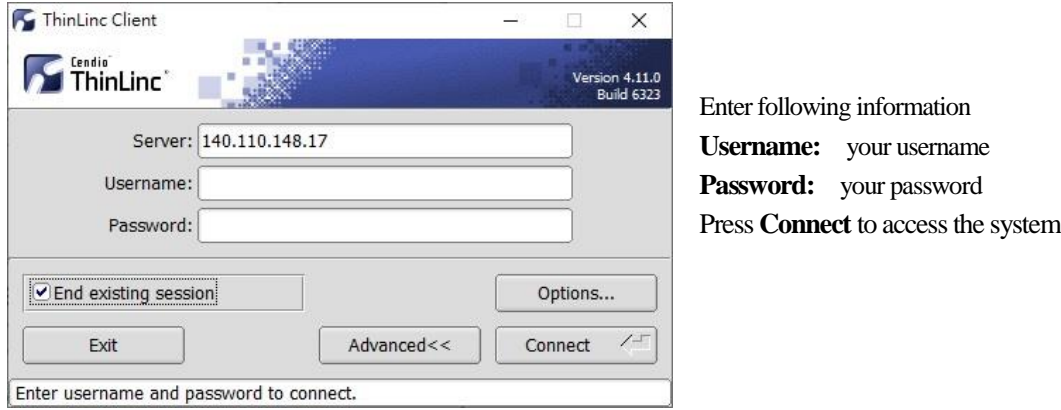

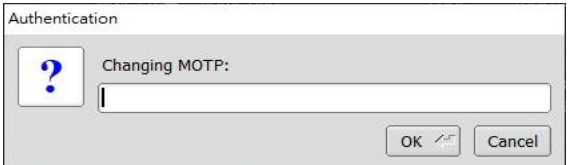

Enter following information **Changing MOTP:** your OTP code

Press **OK** to access the system

After logging in to remote Desktop, check overall GPU usage first and select GPU device ID you need.

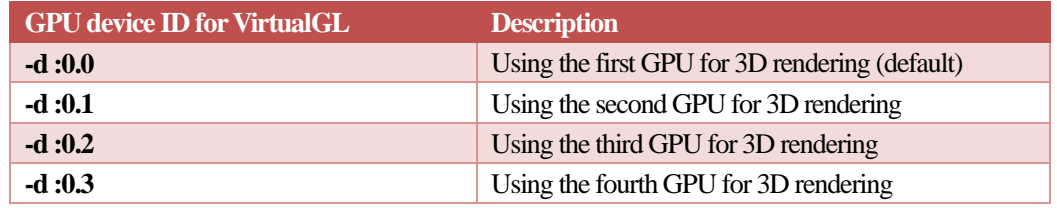

1. Query GPU status

[user@intact2]\$ **nvidia-smi**

#### 2. Load environment variables

[user@intact2]\$ **module load adf/2021.102**

#### 3. Launch GUI application

[user@intact2]\$ **vglrun –d :0.3 amsinput**

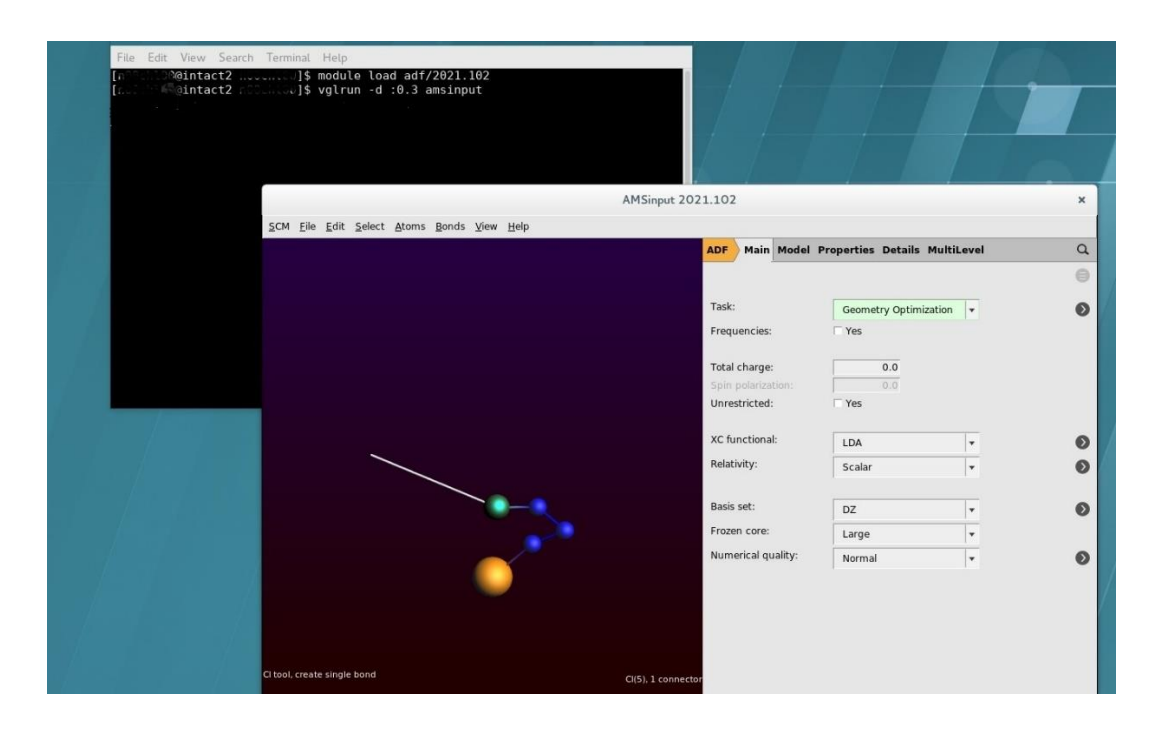

Do NOT use the interactive nodes for computation. If everyone does this, the interactive nodes will crash keeping other users from being able to login to this cluster.

#### <span id="page-9-0"></span>**2.4.3. Data transfer nodes**

```
140.110.148.21 xdata1.twnia.nchc.org.tw
140.110.148.22 xdata2.twnia.nchc.org.tw
```
There are two data transfer nodes which are configured for transferring data from the external network in/out of the HPC system. Each node consists of a 40Gbps HCA card connected to external network, and an OPA interface connected to high-speed storage system as well as other nodes. By using this configuration, data can be rapidly transferred from/to the high-speed storage to/from users. For this purpose, users are allowed only scp/sftp access and cannot login to the HPC system via this nodes.

## <span id="page-10-0"></span>**3. System access method**

## <span id="page-10-1"></span>**3.1. Member account & Peta system account registration**

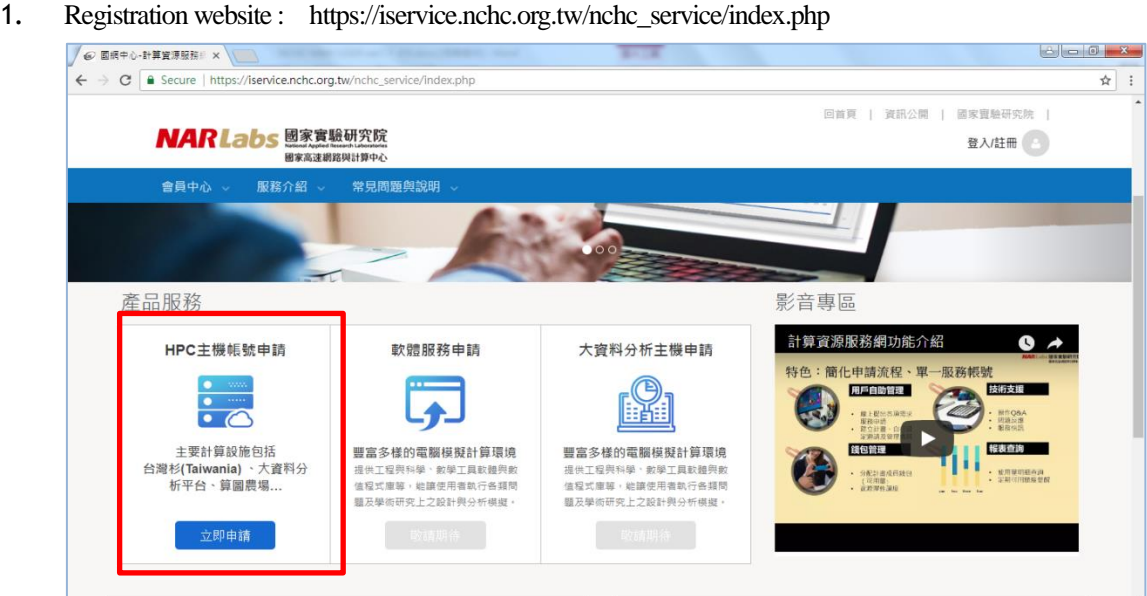

2. Member account apply now

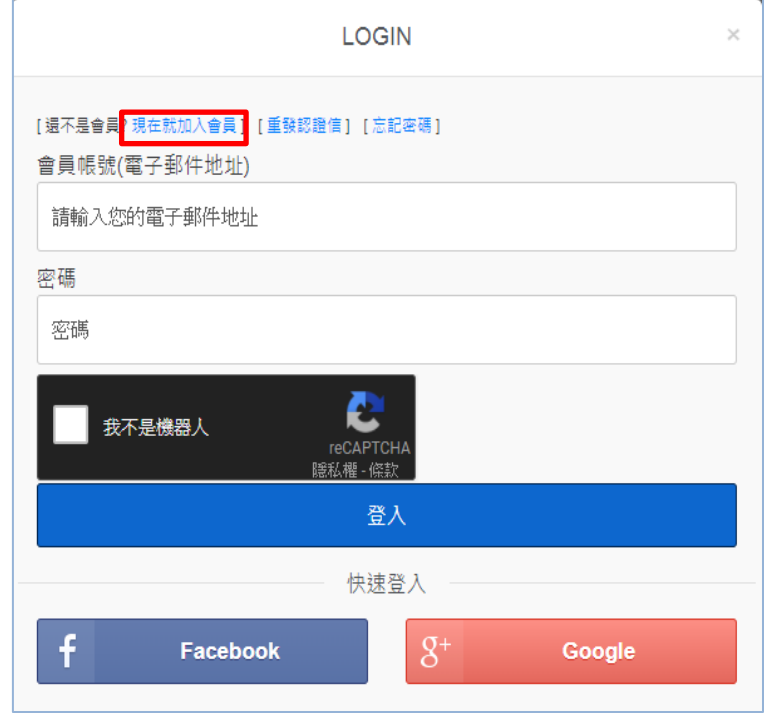

3. Agreement confirmation

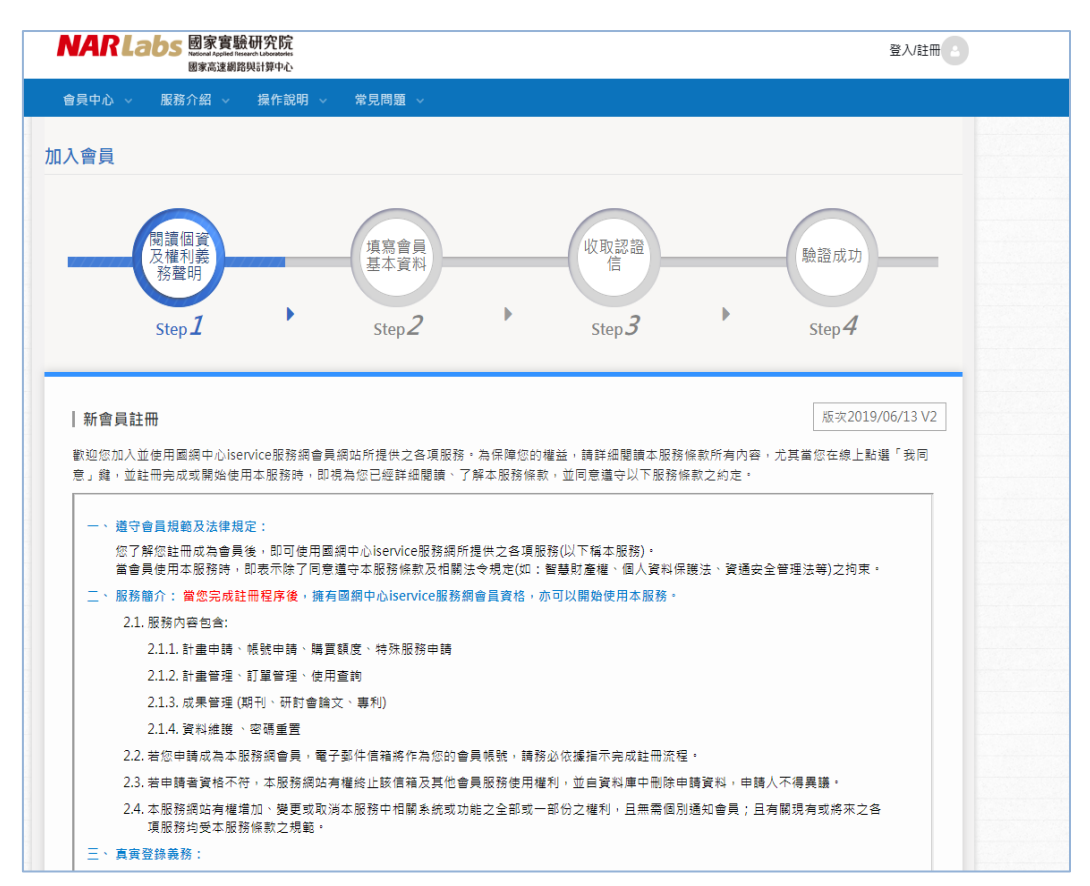

4. Fill in your basic information -setup your member account and password

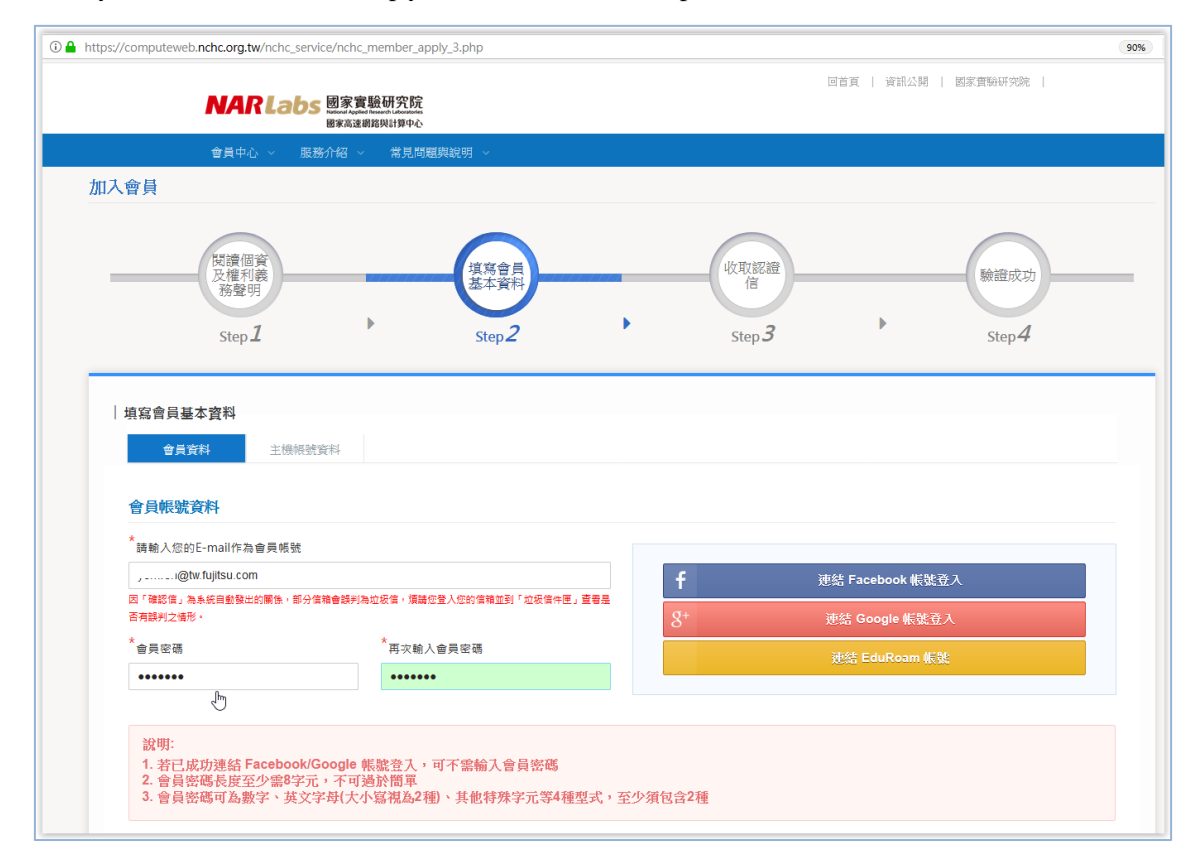

5. Fill in your basic information - setup your Peta system account and password

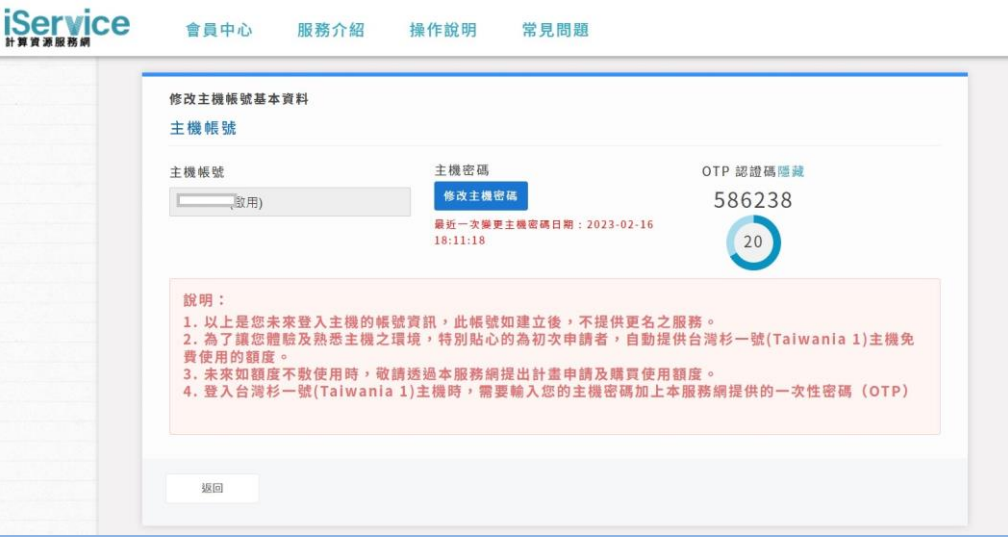

#### 6. E-mail account authentication

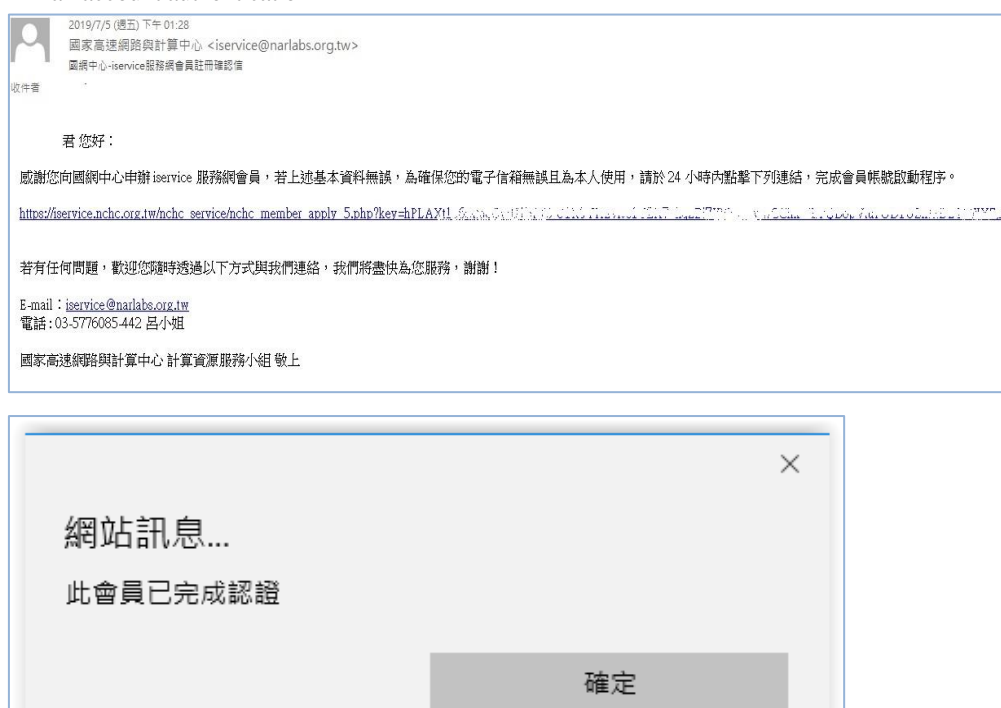

- 回首頁 | 資訊公開 | 國家實驗研究院 | **NARLabs 國家實驗研究院** 登入註冊 國家高速網路與計算中心 會員中心 常見問題與說明 閱讀個資<br>及權利義<br>務聲明 填寫會員<br>基本資料 收取認證 」<br>驗證成功 信  $\begin{array}{c} \hline \end{array}$ b Step $2$ Step  $3$ Step  $4$ Step  $\mathcal I$ | E-Mail驗證成功 感謝您,您申請的會員帳號E-Mail已經驗證成功。 請進行手機認證以開通您的帳號 手機認證 回首頁 | 資訊公開 | 國家實驗研究院 **NAR Labs 國家實驗研究院** 登入註冊 國家高速網路與計算中心 操作說明 常見問題 會員中心 服務介紹 │簡訊驗證 簡訊已發送至您的手機、  $\textcolor{red}{\blacksquare}$ ,,,請於下方輸入驗證碼 ❶當您收到簡訊確認碼後,請務必於10分鐘內完成認證程序,超過10分鐘後,確認碼將失效,若未收到簡訊,請按重送簡訊 ❶ 若有任何問題, 歡迎您隨時透過以下方式與我們連絡, 我們將盡快為您服務,謝謝! ● E-mail: iservice@narlabs.org.tw 電話: 03-5776085-442 呂小姐 重新輸入手機號碼 確認
- 7. Select the [mobile authentication], dialog box to enter the SMS verification code received by the mobile phone.

8. Checking the project code by member account login

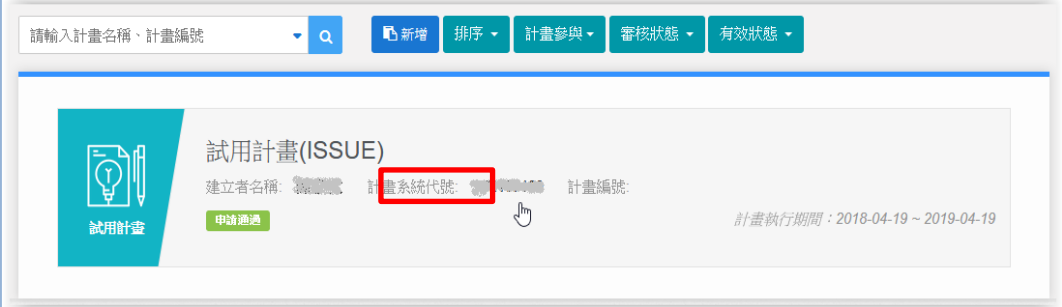

### <span id="page-14-0"></span>**3.2. Command line login**

Users login to the system using issued account, password and One-Time Password.Confirm that you have done the following before you start to remote access to the HPC system.

- Connect to member registration website to apply your login account and password for this system. Note: The password you get here is not OTP. It is an account password. Both account password and OTP will be used for login to the HPC system.
- Get OTP from member registration website.

Now, you can follow the steps below to access to the system using SSH client software, such as PuTTY and MobaXterm, from your PC.

- 1. Open SSH client software from your PC.
- 2. Input the Host IP address and Port number. Note: The IP address below are directly accessible from anywhere in Taiwan. If you are outside Taiwan, you will not be able to access to the system.

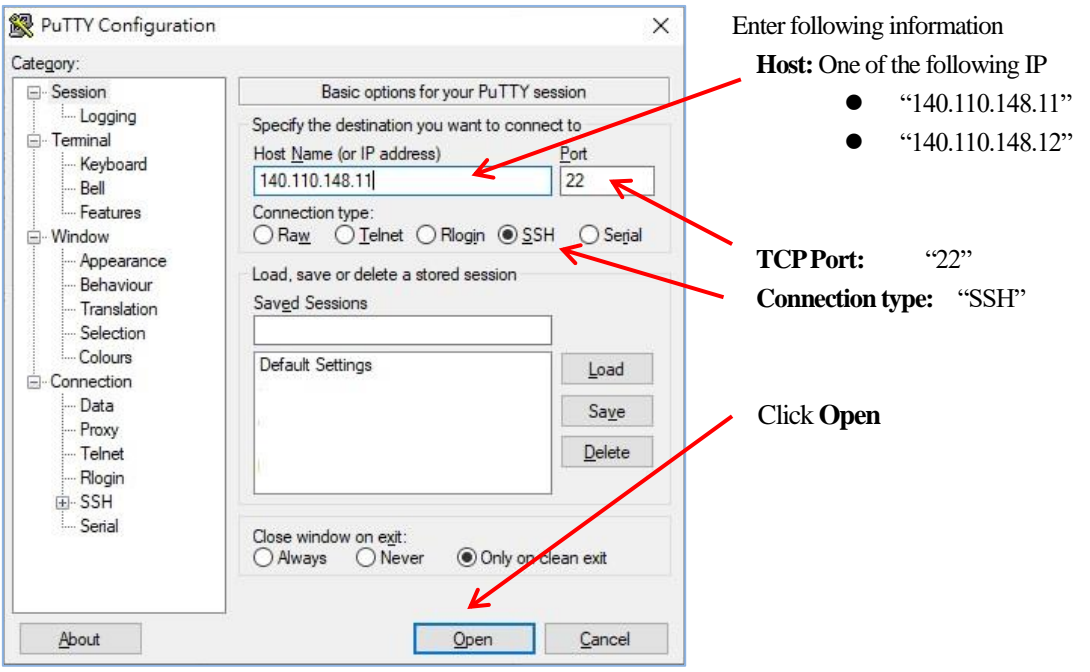

- 3. Select "SSH" in "Connection type" box and click Open.
- 4. Now, you will be asked to enter username and press Enter. Then, enter your account password followed by OTP separately.

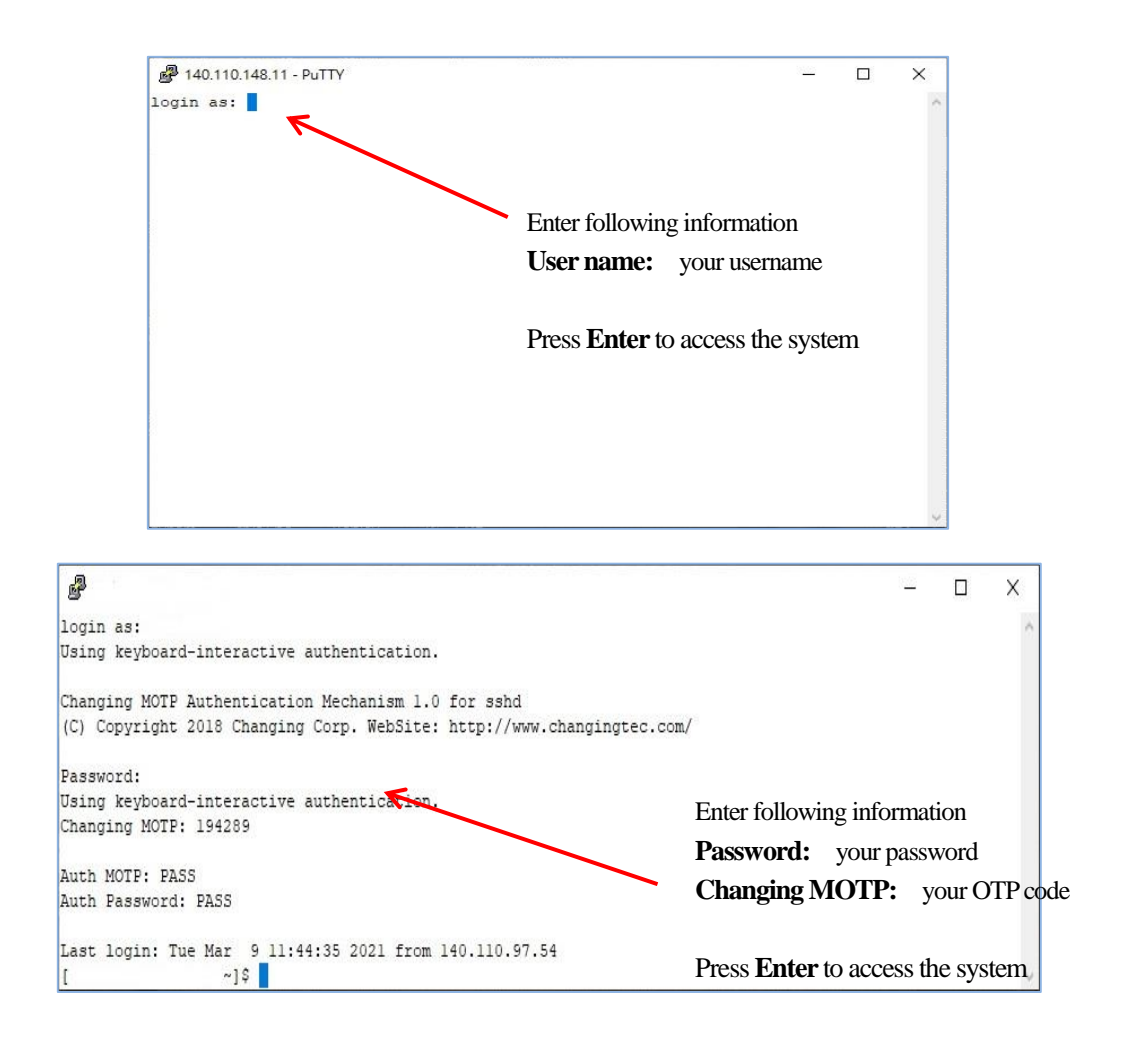

# On the first login to this system, a message about a key fingerprint is popped up. In this case, select "yes" and continue.

After the correct authentication, the login to any one login node will succeed as below.

```
\mathbf{e}^{\mathbf{p}}Dclogin1:~
                                                                                                                        \Box\timesDear User,
To run your jobs, use PBS Pro commands:
step 1: Prepare your job script first and specify Queue and ProjectID in it. $ less /pkg/README.JOB.SCRIPT.EXAMPLE
            $ get_su_balance
           \sqrt{2} vi pbs_job.sh
step 2: Submit your job script to PBS and then you'll get the job id.<br>$ chmod u+x pbs_job.sh<br>$ qsub pbs_job.sh
step 3: Trace job id and monitor your job.
           $ qstat -u your_account<br>$ qstat -f
Other handy PBS commands:
        Terminate your job.<br>$ qdel job_id
        Query available compute nodes.<br>$ pbsnodes -a
        Display the list of all available Queues<br>\hat{\varphi} qstat -Q
Other useful query commands:<br>$ jobstat<br>$ nodestat
            $ pqueues
Note:
         1. Do NOT use login nodes for computation.<br>2. No Bitcoin Mining!
            \texttt{Gcloginl} \sim \text{I} \\left| \cdot \right|
```
### <span id="page-16-0"></span>**3.3. Changing Password**

If you need to change your account password, please go to member registration website.

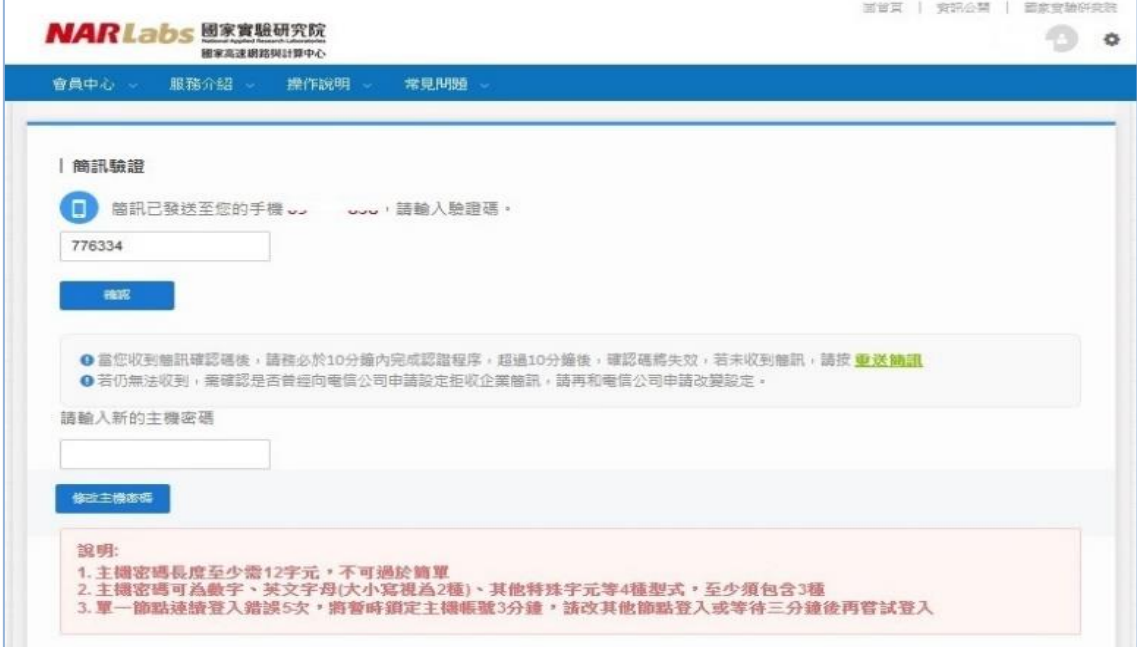

### <span id="page-17-0"></span>**3.4. Command line logout**

Execute the logout or exit command.

[user@clogin1~]\$ **exit**

### <span id="page-17-1"></span>**3.5. File transfer**

To transfer files from your PC or workstation to this system, use scp/sftp service. Linux/UNIX users use the scp or sftp command and Windows PC users use client software such as WinSCP.

#### <span id="page-17-2"></span>**3.5.1. Linux users**

Use scp command and access to one of the data transfer nodes.

\$ **scp** [option] **<***source host***>:<***local path of directory or file***>** ¥

<*destination host*>:<*remote path of directory or file*>

Some major options used with scp commands are:

- -p Preserves modification times, access times, and modes from the original file.
- -r Recursively copy entire directories.

Use sftp command and access to one of the data transfer nodes.

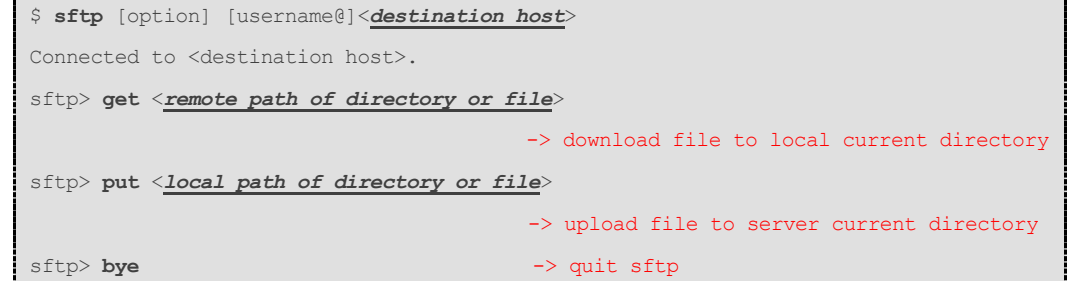

Some major options used with sftp commands are:

- -p Preserves modification times, access times, and modes from the original file.
- -r Recursively copy entire directories.

Some major internal command used in sftp commands are:

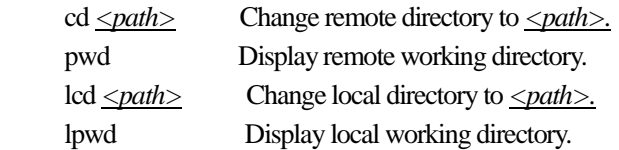

#### <span id="page-17-3"></span>**3.5.2. Windows users**

Start WinSCP and access to one of the data transfer node of the system. After the connection is established, you can transfer files just with drag & drop.

Below is the login window of WinSCP. Enter the following information and click "login" button.

**Host name:** "140.110.148.21" or "140.110.148.22" **Port number:** 22

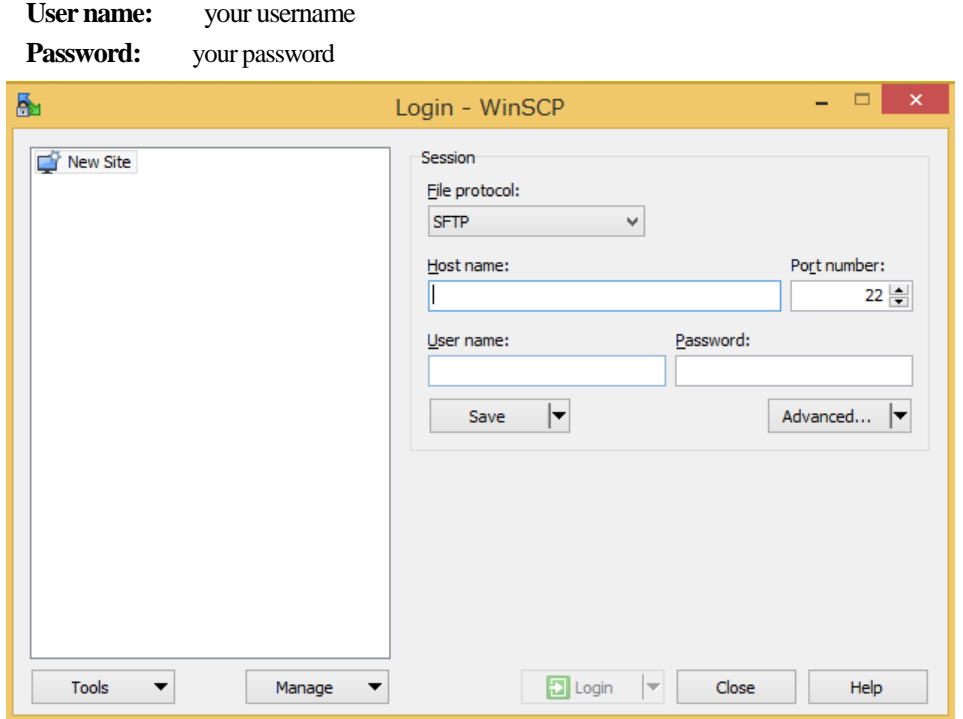

**Changing MOTP:** your OTP code

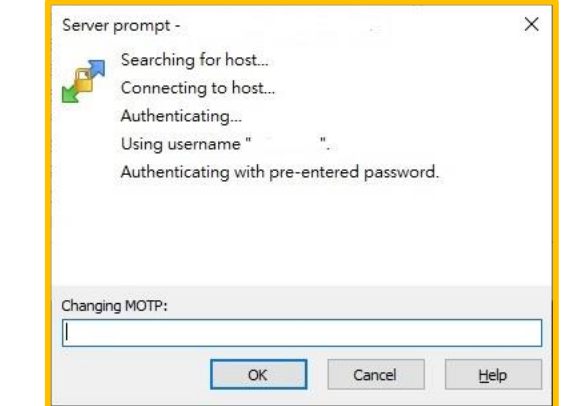

After the connection is established, WinSCP windows appears as below.

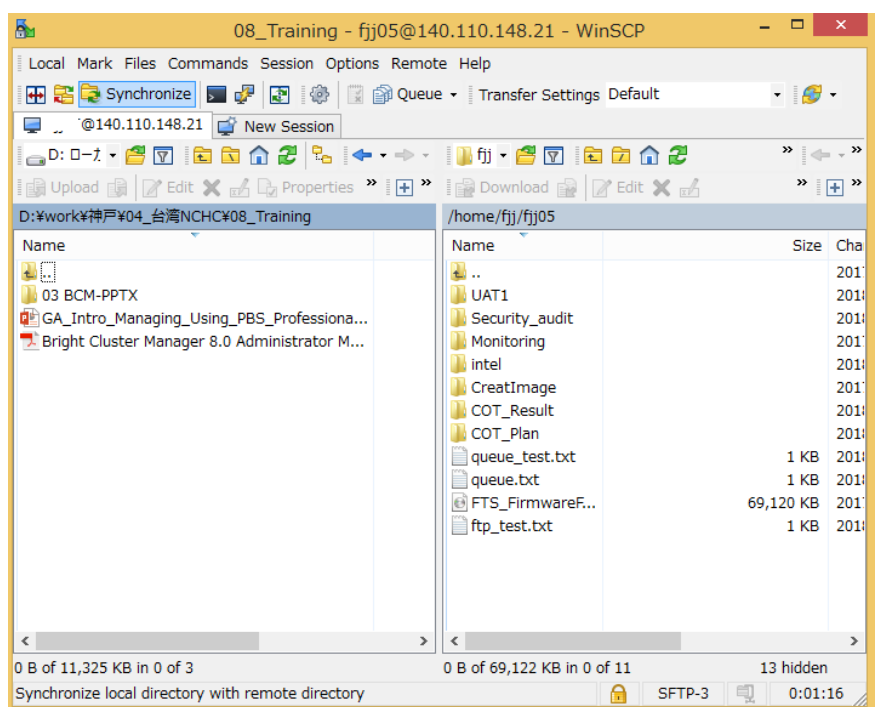

## <span id="page-19-0"></span>**4. Compile and Link**

### <span id="page-19-1"></span>**4.1. Environment modules**

The environment settings which are required for using the compiler, library, applications can be changed by using module commands.

#### 1. Confirm the available module on login nodes

[user@clogin1]\$ **module avail**

2. Load the module which are required for using the compiler, library, applications

[user@clogin1]\$ **module load** *<module name>*

3. Add another module

```
[user@clogin1]$ module add <module name>
```
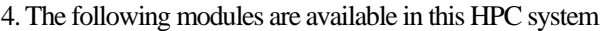

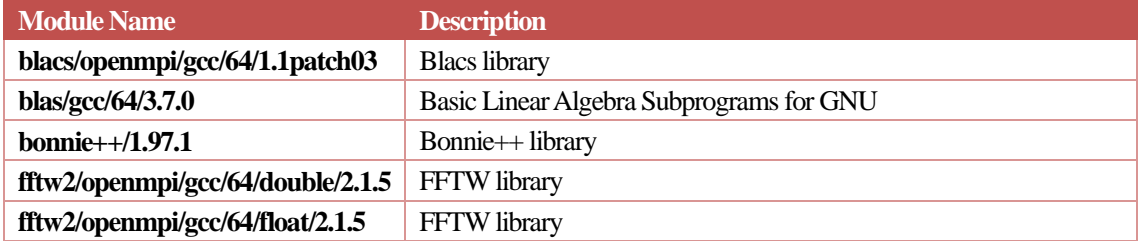

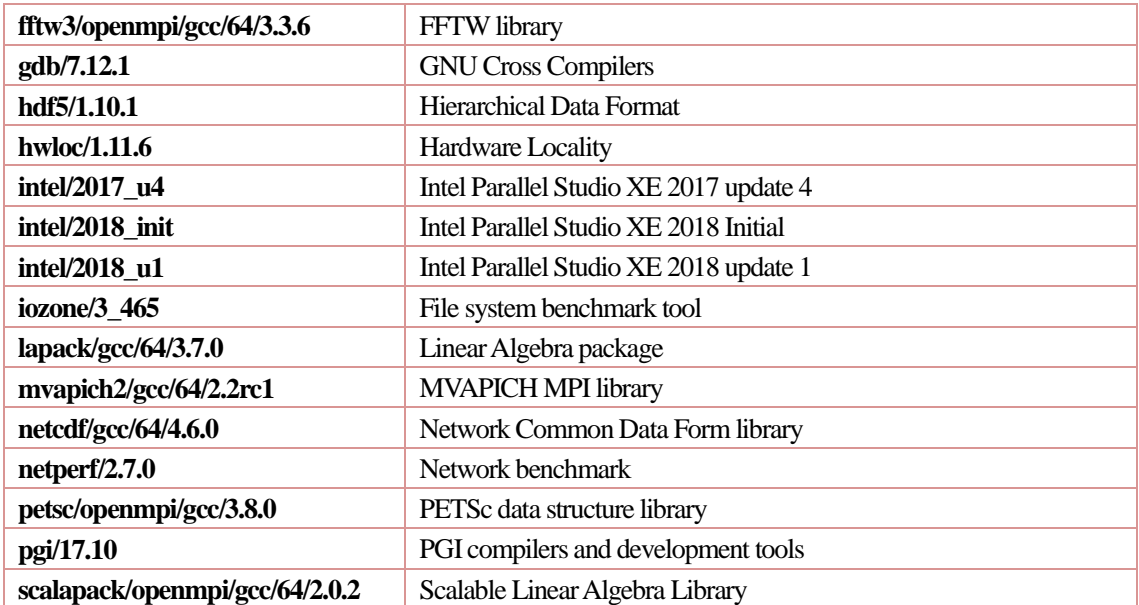

Note: openmpi/gcc and openmpi/pgi have conflict setting. So, you cannot load both module at a time. Similarly, intel/2017\_u4, intel/2018\_init and intel/2018\_u1 also have conflict setting. So, you can load only one of these module at a time.

#### 5. List all the modules currently loaded

[user@clogin1]\$ **module list**

#### 6. Unload the module

[user@clogin1]\$ **module unload** *<module name>*

#### 7. Unload all loaded modules

[user@clogin1]\$ **module purge**

## <span id="page-20-0"></span>**4.2 Intel Compiler**

#### <span id="page-20-1"></span>**4.2.1 Loading compiler environment**

1. Load Intel compiler environment

[user@clogin1]\$ **module load intel/2018\_u1**

# Choose a module to match the version to use.

#### <span id="page-20-2"></span>**4.2.2 Serial program**

4. Compile / link C program

[user@clogin1]\$ **icc –o sample.exe sample.c**

#### 5. Compile / link C++ program

[user@clogin1]\$ **icpc –o sample.exe sample.c**

6. Compile / link Fortran program

[user@clogin1]\$ **ifort –o sample.exe sample.f**

#### <span id="page-21-0"></span>**4.2.3 Thread parallel program**

1. Compile / link C program

[user@clogin1]\$ **icc -qopenmp –o sample\_omp.exe sample\_omp.c**

2. Compile / link C++ program

[user@clogin1]\$ **icpc -qopenmp –o sample\_omp.exe sample\_omp.c**

3. Compile / link Fortran program

**[user@clogin1]\$ ifort -qopenmp –o sample\_omp.exe sample\_omp.f**

#### <span id="page-21-1"></span>**4.2.4 MPI parallel program**

1. Build C source code called by MPI library

[user@clogin1]\$ **mpiicc –o sample\_mpi.exe sample\_mpi.c**

2. Build C++ source code called by MPI library

[user@clogin1]\$ **mpiicpc –o sample\_mpi.exe sample\_mpi.c**

3. Build Fortran source code called by MPI library

[user@clogin1]\$ **mpiifort –o sample\_mpi.exe sample\_mpi.f**

4. Job script example for running parallel program compiled by Intel library.

```
#!/bin/bash
#PBS -P TRI654321
#PBS -N sample_job
#PBS -l select=2:ncpus=40:mpiprocs=4
#PBS -l walltime=00:30:00
#PBS -q ctest
#PBS -j oe
module load intel/2018_u1
cd ${PBS_O_WORKDIR:-"."}
export I_MPI_HYDRA_BRANCH_COUNT=-1
mpiexec.hydra -PSM2 ./sample_mpi.exe
```
5. Please export the environment value `export I\_MPI\_HYDRA\_BRANCH\_COUNT= - 1` , before issue the mpirun.

### <span id="page-22-0"></span>**4.3PGI compiler**

#### <span id="page-22-1"></span>**4.3.1 Loading compiler environment**

#### 1. Load PGI compiler environment

[user@clogin1]\$ **module load pgi/17.10**

#### <span id="page-22-2"></span>**4.3.2 Serial program**

#### 1. Compile/linkC program

[user@clogin1]\$ **pgcc –o sample.exe sample.c**

#### 2. Compile/link C++ program

[user@clogin1]\$ **pgc++ –o sample.exe sample.c**

#### 3. Compile/link Fortran program

[user@clogin1]\$ **pgfortran –o sample.exe sample.f**

#### <span id="page-22-3"></span>**4.3.3 Thread parallel program**

#### 1. Compile/link C program

[user@clogin1]\$ **pgcc –mp –o sample\_omp.exe sample\_omp.c**

#### 2. Compile/link C++ program

[user@clogin1]\$ **pgc++ -mp –o sample\_omp.exe sample\_omp.c**

#### 3. Compile/link Fortran program

[user@clogin1]\$ **pgfortran –mp –o sample\_omp.exe sample\_omp.f**

#### <span id="page-22-4"></span>**4.3.4 MPI parallel program**

### 1. Load compiler environment

[user@clogin1]\$ **module load pgi/19.4** [user@clogin1]\$ **module load mpi/openmpi-2.1.3/pgi194**

#### 2. Compile/link C program

[user@clogin1]\$ **mpicc –o sample\_mpi.exe sample\_mpi.c**

#### 3. Compile/linkC++ program

[user@clogin1]\$ **mpic++ –o sample\_mpi.exe sample\_mpi.c**

#### 4. Compile/link Fortran program

[user@clogin1]\$ **mpifort –o sample\_mpi.exe sample\_mpi.**f

5. Job script example of running parallel program compiled by PGI library. Refer to Chapter 5 for detail about job script.

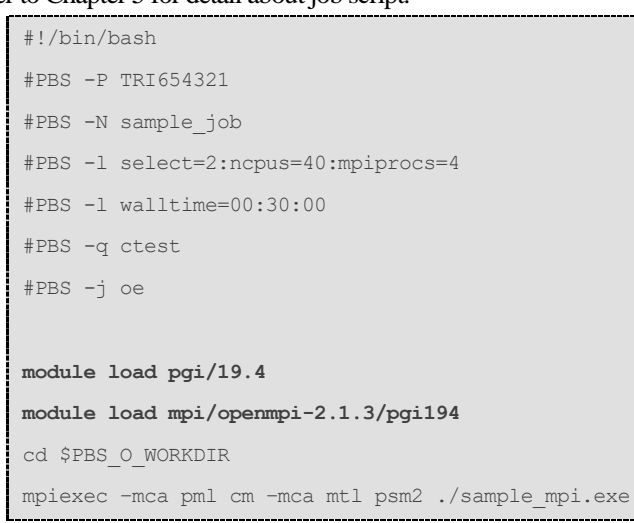

## <span id="page-23-0"></span>**5. PBS Pro job operation**

## <span id="page-23-1"></span>**5.1 Job queue**

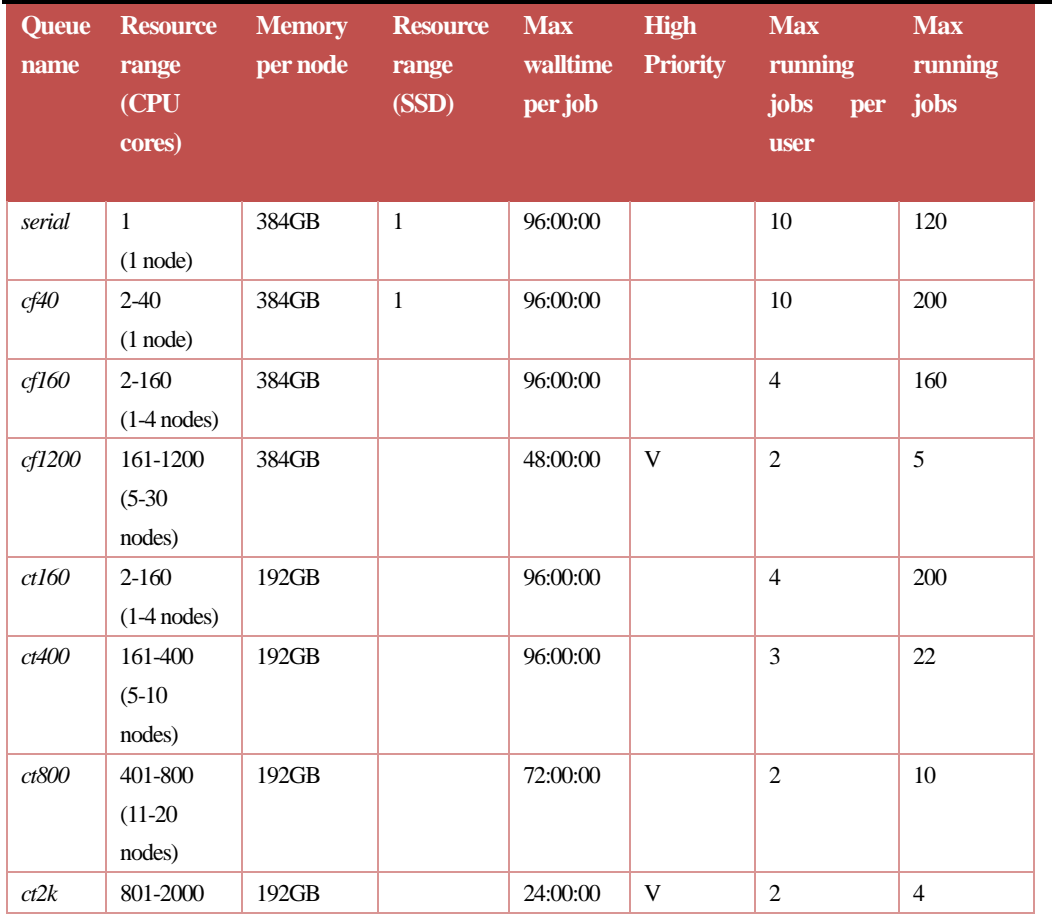

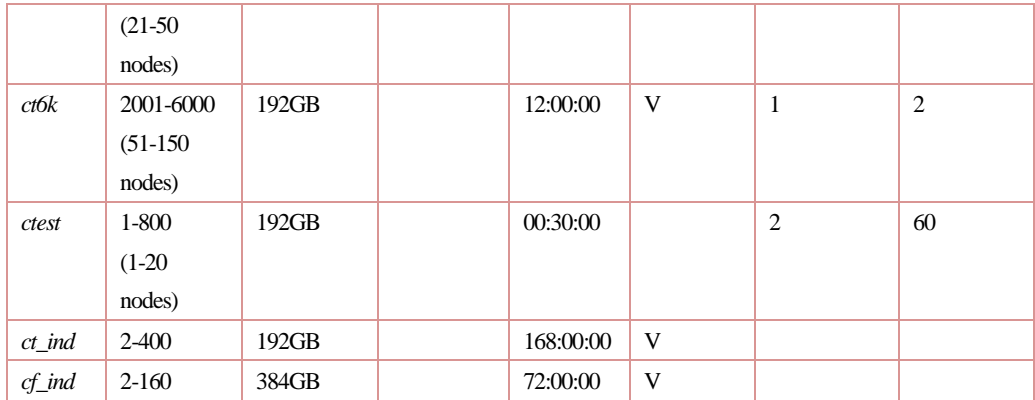

- 1. These ct-prefixed queues will access Thin nodes and cf-prefixed queues will access Fat nodes. There are 562 Thin nodes and 188 Fat nodes in this HPC cluster. Unless your jobs need more memory, using ct-prefixed queues will minimize your jobs' waiting time.
- 2. Users on this system can submit (waiting + running) 50 jobs and use 6000 CPU cores at most; however, each queue has its own limitation of maximum number of running jobs. You jobs will be placed waiting in the queue when you reach the limit.
- 3. Both ct ind and cf ind are express queues and we demand extra charge for using them. After applying these two queues, your jobs will start sooner than others.
- 4. Instead of prioritizing uses/groups, we use the FairShare algorithm for job scheduling. (https://en.wikipedia.org/wiki/Fair-share\_scheduling)

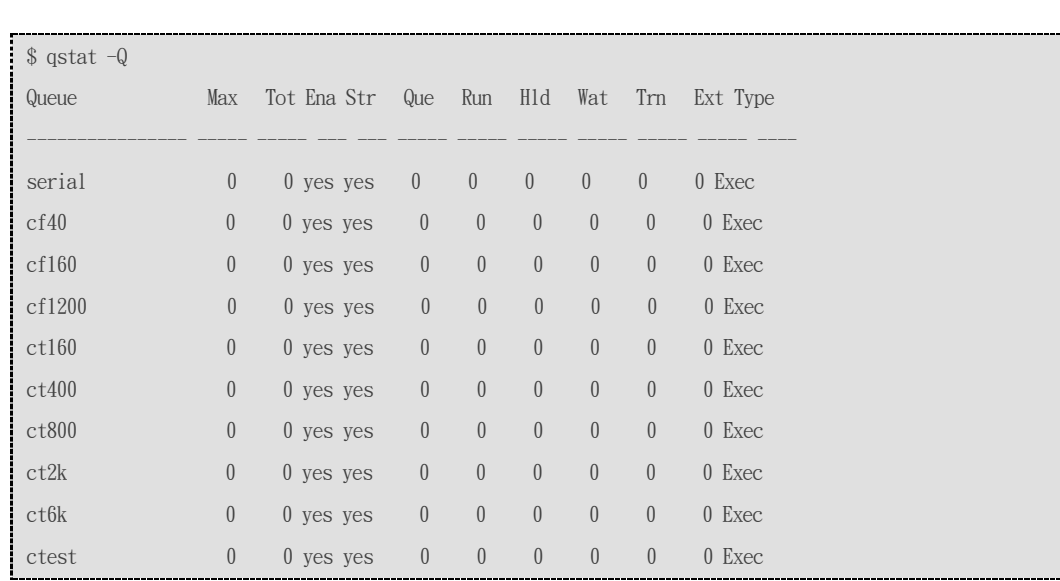

## <span id="page-24-0"></span>**5.2Queue List**

### <span id="page-24-1"></span>**5.3 Job submission**

Before job submission, please make sure your Project ID (project name) has positive balance.

```
$ get su balance
  499023, TRI107693, 試用計畫(ISSUE)
$ get_su_balance TRI107688
  -150$ qsub testjob.sh
  qsub: No balance available for the User
```
#### <span id="page-25-0"></span>**5.3.1 PBS job script**

A PBS job script consists of the following three components.

- 1. Shell specification
- 2. PBS directives
- 3. Programs or commands

e.g.

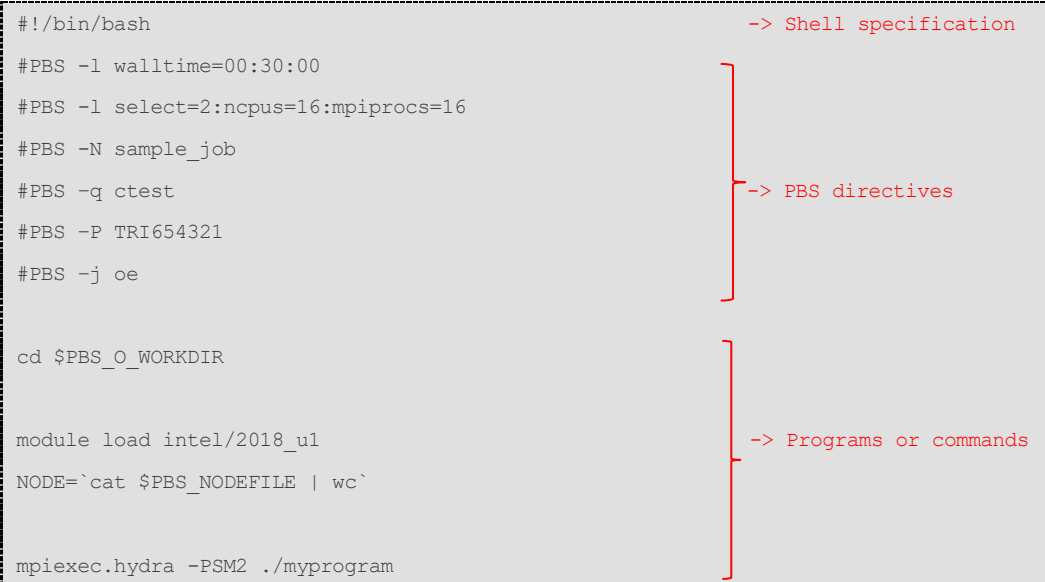

#### **1. Shell specification:**

The following line is added in the first line of a job script as shell specification.

```
#!/bin/bash
```
#### **2. PBS directives:**

By specifying the PBS directives in a job script, users can set the job property.

Format:

```
#PBS -l <resource name>=<value> -> specify resources
#PBS -N <job name> -> specify job name (optional)
#PBS –q <destination queue> -> specify the queue
#PBS –P <project name> -> specify project name
#PBS -j eo -> merge std-err and std-out (optional)
```

```
#PBS -l select=1:ncpus=1 -> sequential job (1 core)
#PBS -l select=2:ncpus=8:mpiprocs=8 -> MPI job (2 nodes and 8 proc per node)
#PBS -l select=2:ncpus=8:mpiprocs=1:ompthreads=8 
                               -> MPI/OpenMP Hybrid job (2 MPI and 16 threads)
#PBS -l walltime=1:00:00 -> processing wall time is one hour
```
Note: You have to specify correct resource (ncpus <= 40 per node) limits for your job.

#### **3. Program and command**

The syntax of a job script is generally same as the syntax of a shell script.

```
cd $PBS_O_WORKDIR
module load intel/2018_u1
NODE=`cat $PBS_NODEFILE | wc`
mpiexec.hydra -PSM2 ./myprogram
```
#### <span id="page-26-0"></span>**5.3.2 Batch job submission**

PBS provides "qsub" command for submitting jobs. Batch jobs can be submitted by (a) job script, or pure (b) command line.

Format:

```
$ qsub <name of job script>
```
(a)Job script

1. Create the job script file.

```
$ vim example01.sh
#!/bin/bash
#PBS -P TRI107693
#PBS -N sample_job
#PBS -l select=2:ncpus=40:mpiprocs=40
#PBS -l walltime=00:30:00
#PBS -q ctest
#PBS -o jobresult.out
#PBS -e jobresult.err
module load intel/2018_u1
cd ${PBS_O_WORKDIR:-"."}
mpiexec.hydra -PSM2 ./myprogram
```
- 2. Submit the job.
	- \$ **qsub example01.sh**

(b) Command line

Users can specify the PBS directives from command line instead of specifying in a job script.

e.g.

\$ **qsub -l select=1:ncpus=1** –**q ctest** –**P TRI654321 -j oe ./example01.sh**

#### <span id="page-27-0"></span>**5.3.3 Array job (Bulk job) submission**

Array is a feature of PBS which allows you to submit a series of jobs using a single submission command described by a single submission script. This feature is used when a large number of identical jobs which has similar inputs and outputs are to be submitted. To submit an array job, use -J option with "qsub" command.

Any normal jobs can be used in array job. Below is an example of a normal job which can be used in array job submission. There is no specific array variables to be used inside job script.

\$ vim hello\_mpi\_1.sh mpirun -np 80 /home/user/array/hello\_mpi.exe \$ vim hello\_mpi\_2.sh mpirun -np 80 /home/user/array/hello\_mpi.exe \$ vim hello\_mpi\_3.sh mpirun -np 80 /home/user/array/hello\_mpi.exe \$ vim array.sh #!/bin/bash #PBS -l walltime=00:01:00 #PBS -l select=2:ncpus=4:mpiprocs=4 #PBS -N hello-mpi-array-job #PBS -q ctest #PBS -P TRI654321 #PBS -J 1-3 #PBS -j oe echo "Main script: index " \$PBS\_ARRAY\_INDEX /home/user/array/hello\_mpi\_\$PBS\_ARRAY\_INDEX.sh \$ qsub array.sh

The command below submits an array job whose sub-jobs are indexed from 1 to 100. It is similar to execute qsub command 100 times without -J option

\$ **qsub –J 1-100 example.sh**

The command below submits an array job whose sub-jobs are indexed from 100 to 200 with step 2. i.e. 100.102.104 etc.

\$ **qsub -J 100-200:2 example.sh**

#### <span id="page-28-0"></span>**5.3.4 Specifying E-mail Notification in a Job script**

For each job, PBS can send email to designated recipients when that job reaches specific points in its lifecycle. There are two steps to realize this PBS functionality.

1. Use "-M" (capital M) option to set E-mail recipients in PBS directives as below.

#PBS –M user@example.com

2. Use "-m" (small m) option to specify mail point argument as below

#PBS –m be

Some of the important mail point arguments are listed below:

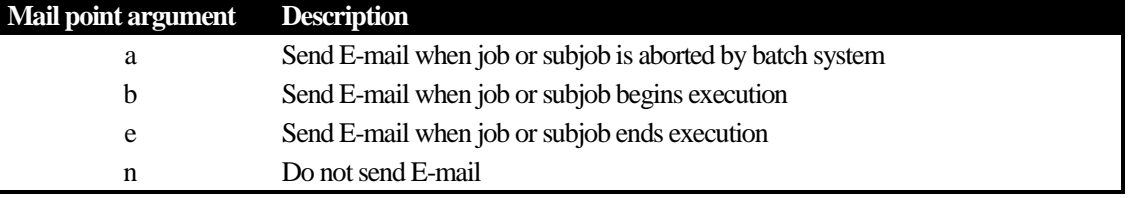

An example of specifying E-mail notification in a job script is as below

```
#!/bin/bash
#PBS -P TRI654321
#PBS -N sample_job
#PBS -l select=2:ncpus=40:mpiprocs=40
#PBS -l walltime=00:30:00
#PBS -q ctest
#PBS -j oe
#PBS –M user@example.com
#PBS –m be
module load intel/2018_u1
cd ${PBS_O_WORKDIR:-"."}
mpiexec.hydra -PSM2 ./myprogram
```
## <span id="page-28-1"></span>**5.4Deleting a job**

PBS provides "qdel" command for deleting jobs. Users can delete only your own job.

Format:

\$ **qdel <***job ID***>**

e.g.

```
$ qdel 51
$ qdel 1234[].server
```
# job ID can be confirmed by "qstat" command.

Users can forcefully delete an unfinished job using "-W force" option with qdel command.

\$ **qdel –W force** *<job ID>*

## <span id="page-29-0"></span>**5.5Displaying job status**

The "qstat" command is for watching the job status.There are 3 types in the statuses which are on S column.

(a) Job status: A job queued in queue "ctest"

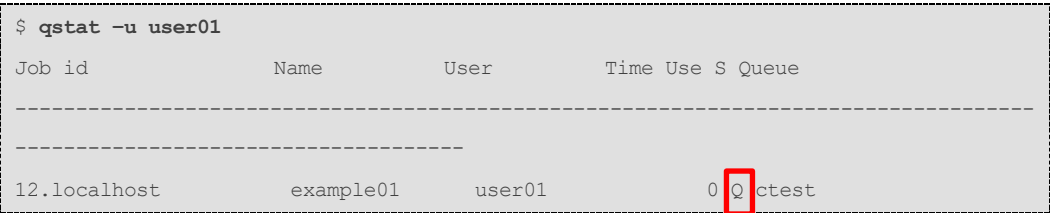

(b) Job status: Running

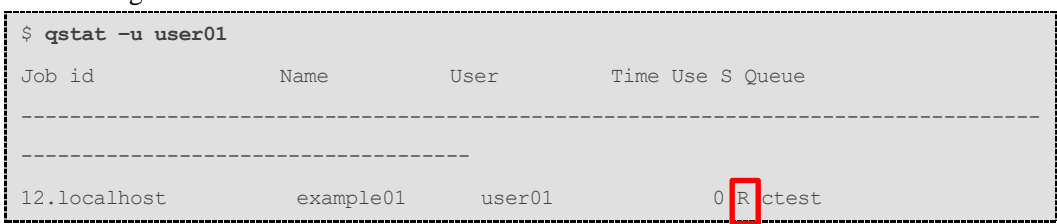

(c) Job status: Completed

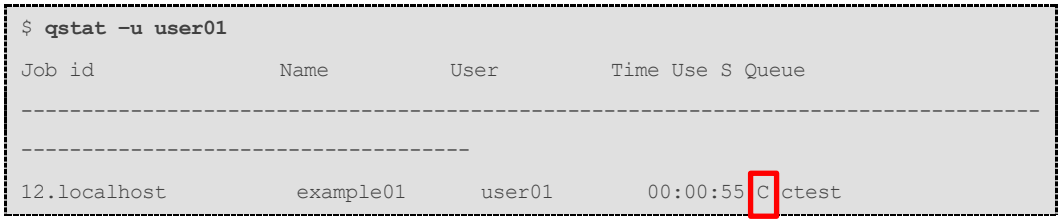

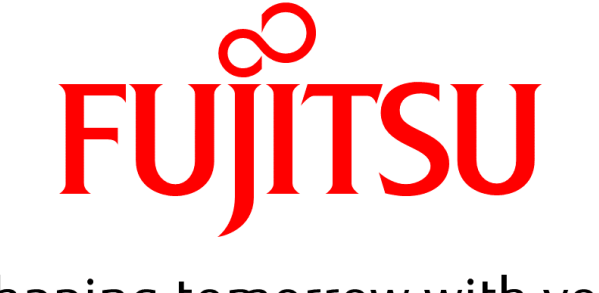

# shaping tomorrow with you